# **Mediant 2600B Survivable Branch Appliance for Microsoft Skype for Business**

# Quick Setup Guide

### Welcome

Congratulations on purchasing your AudioCodes **Mediant 2600B Survivable Branch Appliance (SBA),** hereafter referred to as *device*, for the integration into a Microsoft® Skype for Business environment!

This document is only intended to provide basic setup instructions for initial access to the device and connecting it to your network. For advanced configuration and maintenance, refer to the *Mediant 2600B SBA for Skype for Business Installation and Maintenance Manual*, which is downloadable from [https://www.audiocodes.com/library.](https://www.audiocodes.com/library/technical-documents?productFamilyGroup=1655&productGroup=8560) Before you begin, please read the Safety Precautions on pag[e 8.](#page-7-0)

## Package Contents

Make sure that the following items (in addition to any separate-orderable items that you may have purchased) are included with your shipped device:

- 4 x anti-slide bumpers for desktop mounting
- 2 x mounting brackets for 19-inch rack mounting
- **Micro USB-to-USB 1.5m cable for serial connections**
- 2 x AC power cables
- USB dongle for SBA software upgrade and recovery procedure (Skype for Business Server)
- **Microsoft Windows 2008 R2 license**
- **Skype for Business Server license (envelope)**

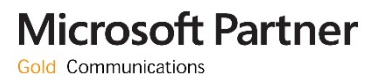

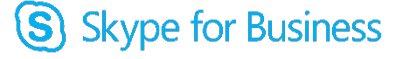

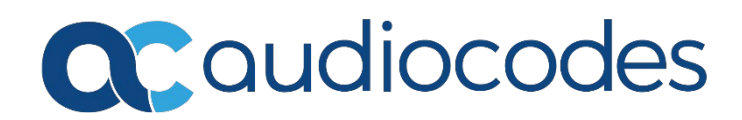

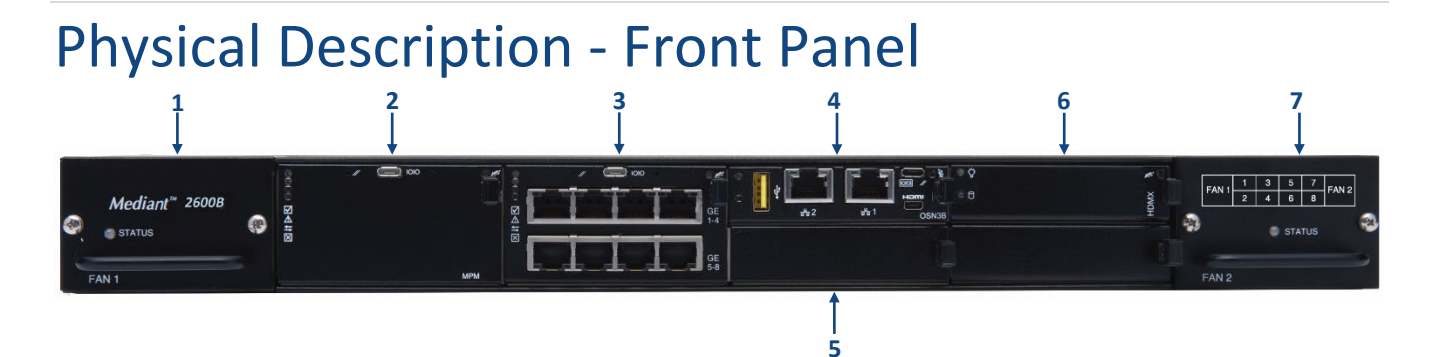

[*The number and type of port interfaces depends on the ordered hardware configuration.*]

- **1** Fan Tray Module #1
- **2** (Slots 1-2) Optional, customer-ordered Media Processing Module (MPM), providing additional digital signaling resources (DSP) for transcoding sessions
- **3** (Slots 3-4) SBC CPU AMC module (*SBC* module), providing the CPU and the following interfaces:
	- Eight 1000Base-T **GE** (Gigabit Ethernet) LAN ports. The LAN ports can operate in pairs, where one port is active and the other standby, providing 1+1 LAN redundancy. The ports support half-and full-duplex modes, auto-negotiation, straight-through or crossover cable detection.
	- RS-232 port (**IOIO**) for serial communication.
	- **Reset pinhole button (//).** To reset the device, press the button for at least 1 second (no longer than 10 seconds). To reset to factory defaults, press the button for at least 11 seconds (no longer than 20 seconds).
- **4** (Slot 5) OSN4 module, providing the following interfaces:
	- USB 2.0 port
	- Two RJ-45 ports for Gigabit Ethernet. The interface provides automatic detection and switching between 10Base-T, 100Base-TX and 1000Base-T data transmission (Auto-Negotiation). Auto-wire switching for crossed cables is also supported (Auto-MDI/X)
	- Console (serial) port (micro-USB) for serial interface (COM1)
	- **HDMI** port (19-pin Type D) for connecting to a graphic display monitor
	- **Reset pinhole button for resetting the SBA server**
- **5** (Slot 6) Currently unused slot.
- **6** (Slot 7) HDMX module, providing hard-disk drive (HDD or SDD) storage functionality for the OSN platform. The module is installed in the upper part of the slot. - or -

(Slots 7-8) Optional, customer-ordered MPM module (on condition that an MPM module is also housed in Slots 1-2), providing additional DSP resources for transcoding sessions.

**7** Fan Tray Module #2 with a schematic displayed on its front panel showing the chassis' slot numbers.

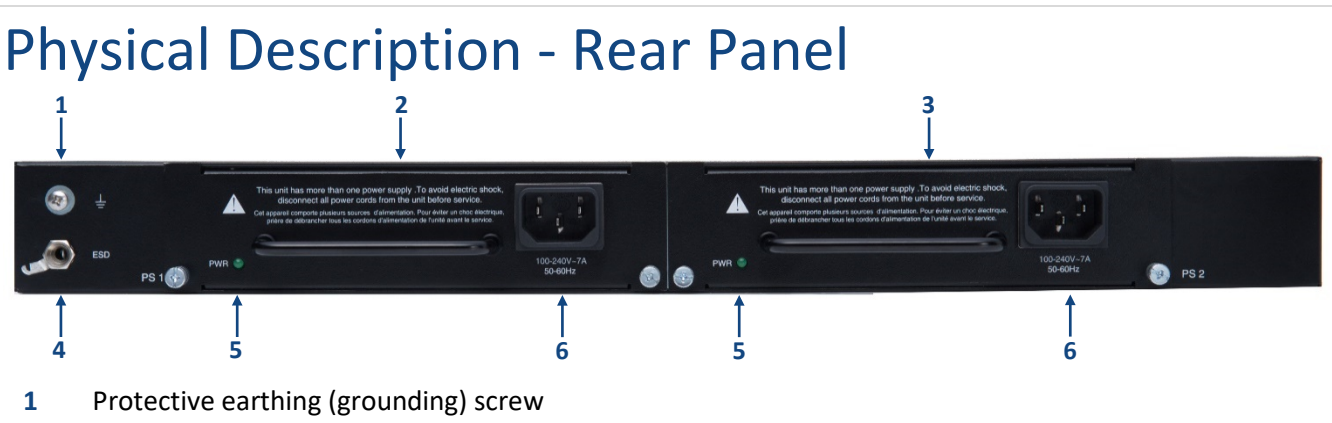

- **2** Power Supply module #1 (**PS 1**)
- **3** Power Supply module #2 (**PS 2**)
- **4** Electrostatic Discharge (**ESD**) lug
- **5** Power status LED (**PWR**) for indicating the status of the Power Supply modules
- **6** AC power supply inlet (100-240V~7A, 50-60 Hz) for Power Supply modules

### Mounting the Device

You can mount the device on a desktop using the four anti-slide bumpers (supplied), which you need to stick on the grooves located on the underside of the device.

You can also mount the device in a standard 19-inch rack, by placing it on a pre-installed rack shelf (not supplied), and then securing the device to the rack frame using front-mounting brackets (supplied).

For additional 19-inch rack mounting options, refer to the *Mediant 2600B SBA for Skype for Business Installation and Maintenance Manual*.

### Powering the Device

The device is powered from a standard alternating current (AC) electrical wall outlet. The device provides two hot swappable, power supply modules for power load sharing and 1+1 AC power redundancy in case of failure of one of the modules.

- Both Power Supply modules (PS 1 and PS 2) must be connected. Ensure that you connect each one to a different AC power supply source.
- **The two AC power sources must have the same ground potential.**
- **The device must be connected (by service personnel) to a socket-outlet with a protective earthing** connection.
- Use only a certified 3-conductor power cord, utilizing 18 AWG or 1 mm2 wires, and no longer than 4.5 meters (14.8 ft).
- If a failure occurs in any one of the Power Supply modules, replace the module immediately.

1. Connect the line sockets of the AC power cords (supplied) to the device's AC power sockets located on the rear panel.

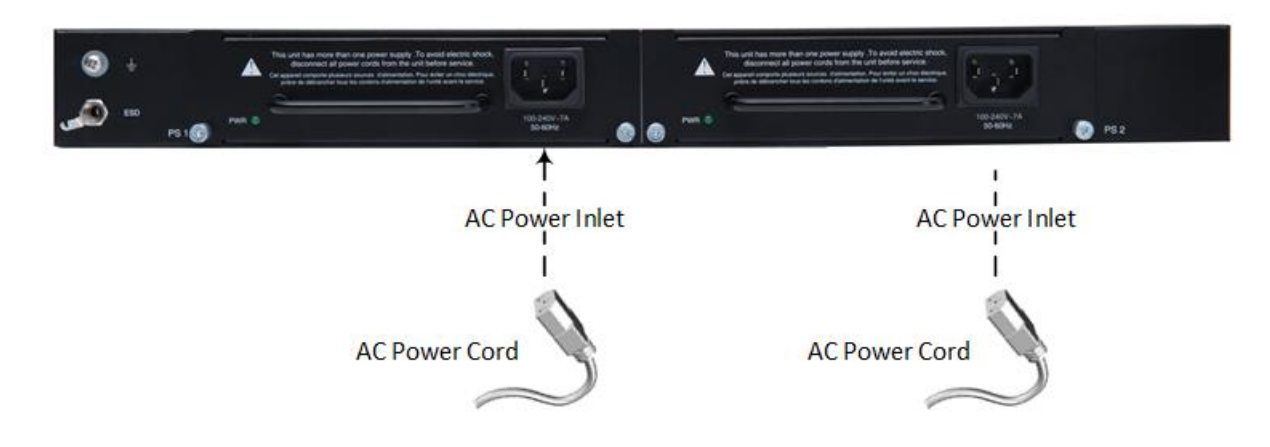

2. Connect the plugs at the other ends of the AC power cords to a standard electrical outlet.

# Assigning an IP Address to SBA and PSTN Gateway

The device provides SBA as well as Session Border Controller (SBC)/Gateway (*PSTN Gateway*) functionality. Each functionality provides a management interface with a default IP address, which you can change to suit your networking address scheme:

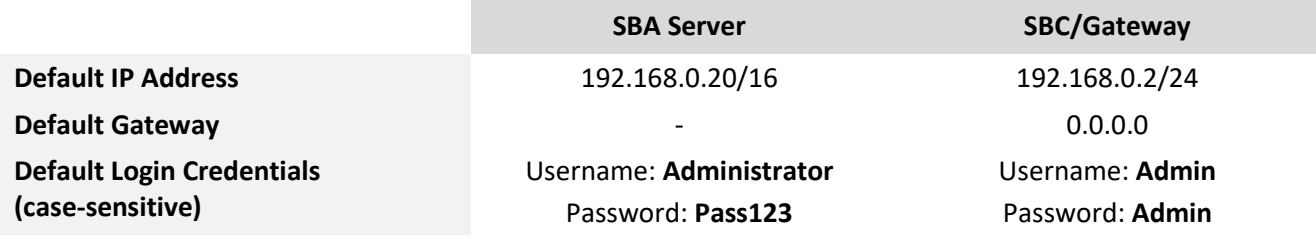

- 1. Connect a computer to a switch through the Ethernet LAN.
- 2. Connect the SBA Server: Using a CAT-5e/6 straight-through RJ-45 Ethernet cable, connect Ethernet port #**1** on the OSN module, located on the front panel, directly to the switch.

3. Connect the SBC/Gateway: Using a CAT-5e/6 straight-through RJ-45 Ethernet cable, connect Ethernet port **GE 1** (left-most port), located on the front panel, directly to the switch.

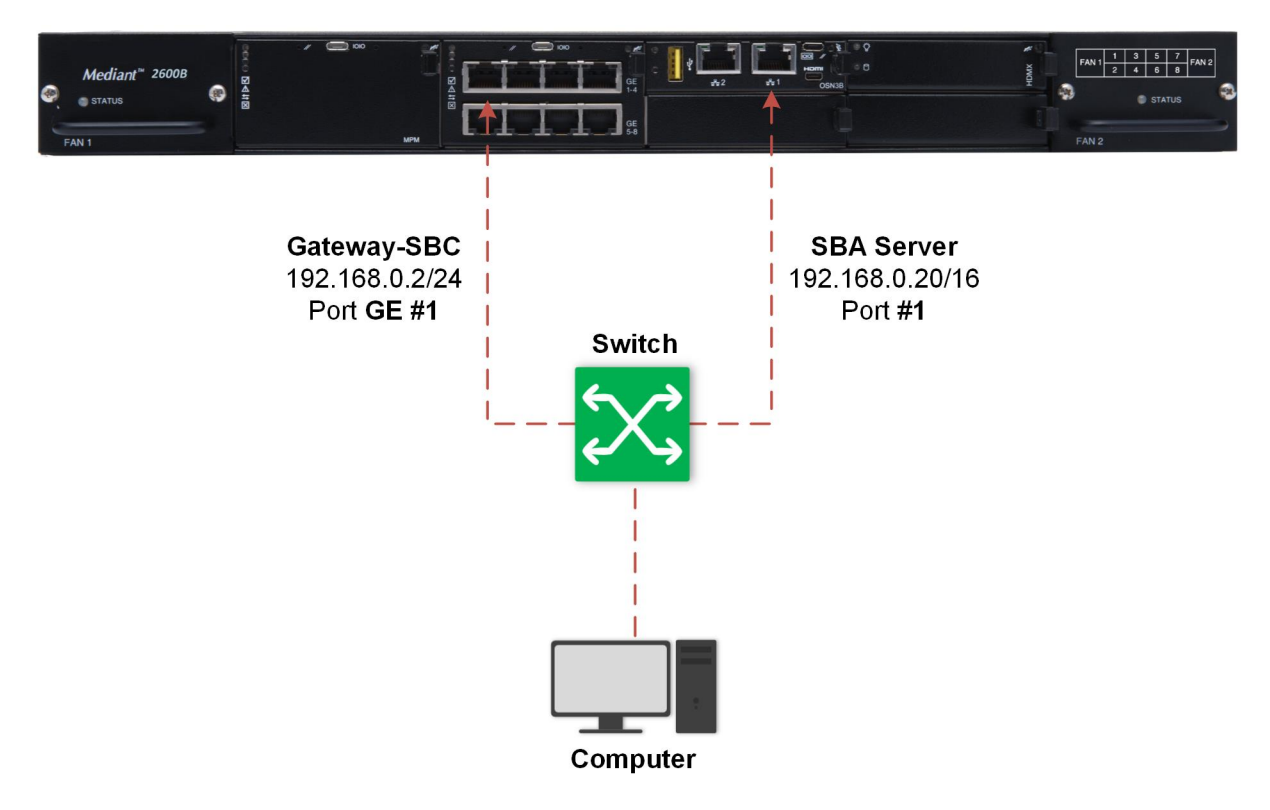

- 4. Change the IP address of your computer to correspond with the **SBA server's** default IP address and subnet mask.
- 5. On your computer, open a standard Web browser (for example, Google Chrome), and then in the URL field enter the SBA server's default IP address; the Web Login screen appears.

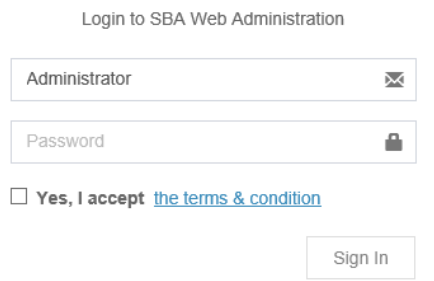

- 6. Type in the default username and password, and then click **Sign In**; the Welcome page of the SBA Setup Wizard appears.
- 7. Select the **Do not configure E-SBC/gateway parameters** check box (default), and then click **Next**; the Network Topology page appears.
- 8. Configure the network topology. The SBA has an external network interface card (NIC) and an internal NIC (which is connected to the SBC/Gateway interface). It is recommended to have only one interface connected (enabled).
- 9. Click **Next**, and then on the SBA LAN Setup page, change the SBA server's IP address to suit your networking address scheme.

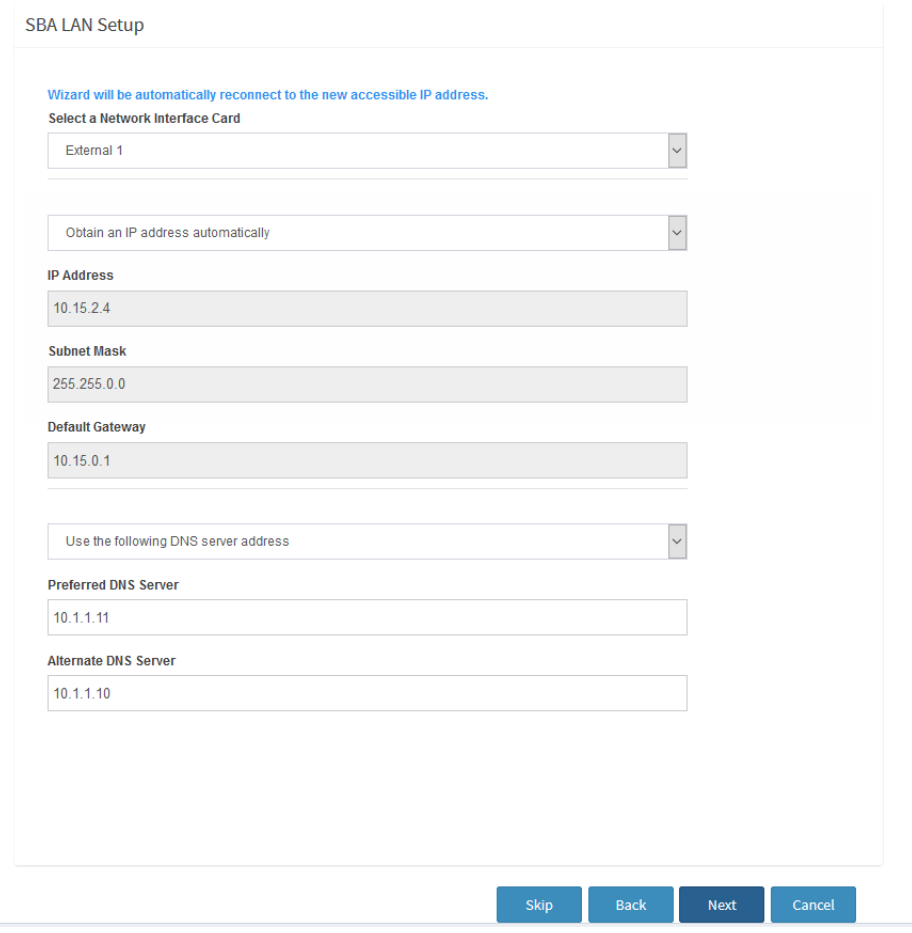

- 10. Click **Next**; your connection with the SBA server becomes unavailable at the default IP address (due to the new IP address).
- 11. Change the IP address of your computer to correspond with the **SBC/Gateway's** default IP address and subnet mask.
- 12. On your computer, open a standard Web browser, and then in the URL field enter the SBC/Gateway's default IP address; the Web Login screen appears:

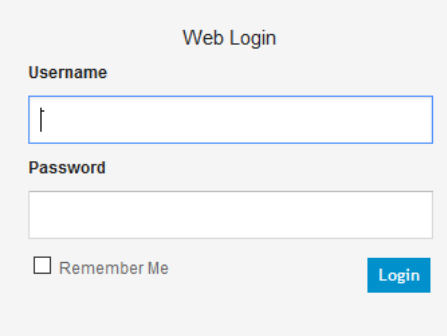

- 13. Type in the default username (**Admin**) and password (**Admin**), and then click **Login**.
- 14. Open the Interface table (**Configuration** tab > **VoIP** > **Network** > **IP Interfaces Table**).
- 15. Select the OAMP interface ('Application Type' with **OAMP + Media + Control**), click **Edit**, and then in the dialog box, change the SBC/Gateway's IP address to suit your networking address scheme.

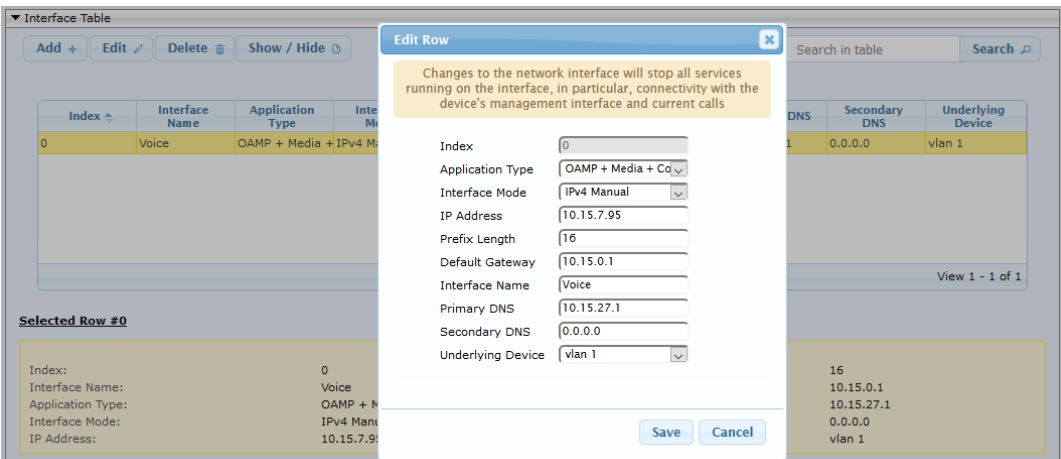

- 16. Click **Save** to submit your changes.
- 17. On the toolbar, click **Reset** to access the Maintenance Actions page.
- 18. On the Maintenance Actions page, click **Reset** to save your new settings to flash memory with a device reset.  $\overline{\phantom{a}}$

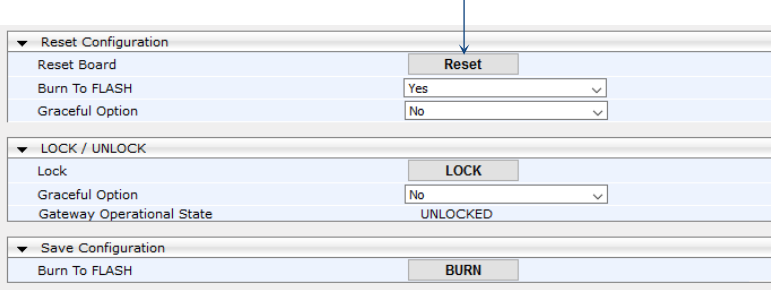

- 19. Disconnect the device's Ethernet cable from the computer and connect it to your network.
- 20. Access the device's management interface using the newly assigned IP address.

# <span id="page-7-0"></span>Monitoring the Device through SCOM

You can use AudioCodes SCOM Management Pack, which integrates into the Microsoft System Center Operations Manager (SCOM), to monitor your Mediant 2600B SBA that is deployed in the Skype for Business network. For more information, refer to the AudioCodes SCOM Management Pack User's Guide.

## Obtaining Documentation and Software

For more information on configuring and monitoring Mediant 2600 SBA, refer to the *Mediant 2600B SBA for Skype for Business Installation and Maintenance Manual*, which can be downloaded from AudioCodes Website at [https://www.audiocodes.com/library/technical](https://www.audiocodes.com/library/technical-documents?productFamilyGroup=1655&productGroup=8560)[documents?productFamilyGroup=1655&productGroup=8560.](https://www.audiocodes.com/library/technical-documents?productFamilyGroup=1655&productGroup=8560)

The latest Mediant 2600B SBA software versions can be downloaded from AudioCodes' Services Portal (registered users only) a[t https://services.audiocodes.com.](https://services.audiocodes.com/)

### Customer Support

Customer technical support and services are provided by AudioCodes or by an authorized AudioCodes Service Partner. For more information on how to buy technical support for AudioCodes products and for contact information, please visit our website at [https://www.audiocodes.com/services-support/maintenance-and](https://www.audiocodes.com/services-support/maintenance-and-support)[support.](https://www.audiocodes.com/services-support/maintenance-and-support)

# Safety Precautions

- This device is an indoor unit and therefore, must not be installed outdoors. Ethernet cabling must be routed only indoors and must not exit the building.
- The device must be installed and serviced only by qualified service personnel.
- Do not open or dismantle the device.
- Do not expose the device to water or moisture.
- Make sure the device is installed in a well-ventilated location to avoid over heating of internal components and subsequent damage.
- Do not place any object on top of the device and make sure that sufficient clearance from the top and sides are maintained to ensure proper airflow to avoid over heating of internal components. The side panels of the chassis where the air vents are located must remain unobstructed to ensure adequate airflow and prevent overheating of the chassis components.
- **Operate the device in an ambient temperature (Tma) that does not exceed 40°C (104°F).**
- The device must be installed only in restricted access locations.
- Use only the supplied AC power cord for connection to the power source.
- **The device must be connected to an electrical socket-outlet providing a protective earthing connection.**
- **•** Operate the device only from the type of power source indicated on the chassis.
- **Installation of the device must be in accordance with national wiring codes and conform to local** regulations.
- The device must be installed only in telecommunication sites in compliance with ETS 300-253 requirements "Earthing and Bonding of Telecommunication Equipment in Telecommunication Centers".

#### **About AudioCodes**

AudioCodes Ltd. (NasdaqGS: AUDC) is a leading vendor of advanced voice networking and media processing solutions for the digital workplace. With a commitment to the human voice deeply embedded in its DNA, AudioCodes enables enterprises and service providers to build and operate all-IP voice networks for unified communications, contact centers and hosted business services. AudioCodes' wide range of innovative products, solutions and services are used by large multinational enterprises and leading tier one operators worldwide.

#### **International Headquarters**

1 Hayarden Street, Airport City Lod 7019900, Israel Tel: +972-3-976-4000 Fax: +972-3-976-4040 **AudioCodes Inc.** 

200 Cottontail Lane Suite A101E, Somerset, NJ 08873 Tel: +1-732-469-0880 Fax: +1-732-469-2298

#### **Contact us:** <https://www.audiocodes.com/corporate/offices-worldwide>

**Website:** <https://www.audiocodes.com/>

©2020 AudioCodes Ltd. All rights reserved. AudioCodes, AC, HD VoIP, HD VoIP Sounds Better, IPmedia, Mediant, MediaPack, What's Inside Matters, OSN, SmartTAP, User Management Pack, VMAS, VoIPerfect, VoIPerfectHD, Your Gateway To VoIP, 3GX, VocaNom, AudioCodes One Voice, AudioCodes Meeting Insights, AudioCodes Room Experience and CloudBond are trademarks or registered trademarks of AudioCodes Limited. All other products or trademarks are property of their respective owners. Product specifications are subject to change without notice.

Document #: LTRT-39382

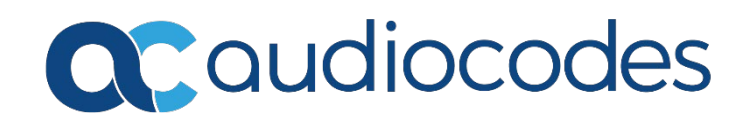